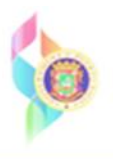

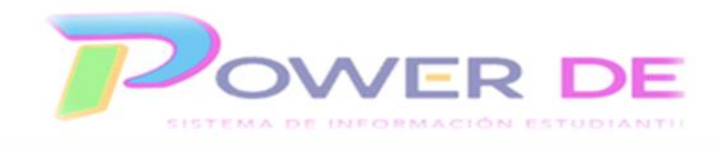

## **Power-DE SIS:GENERAR INFORME DE PROGRESO DEL ESTUDIANTE**

Use esta guía para descargar el informe de progreso del estudiante.

1. Desde la página de inicio, seleccione el estudiante o los estudiantes para los cuales desea generar el informe de notas.

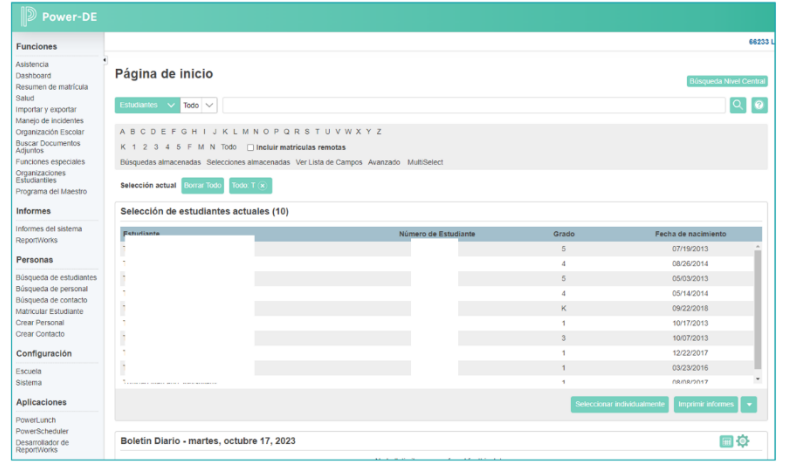

2. Puede seleccionar varios estudiantes utilizando la opción **Seleccionar individualmente**. Esta opción le permitirá seleccionar a los estudiantes o al estudiante para el cual desea generar el informe.

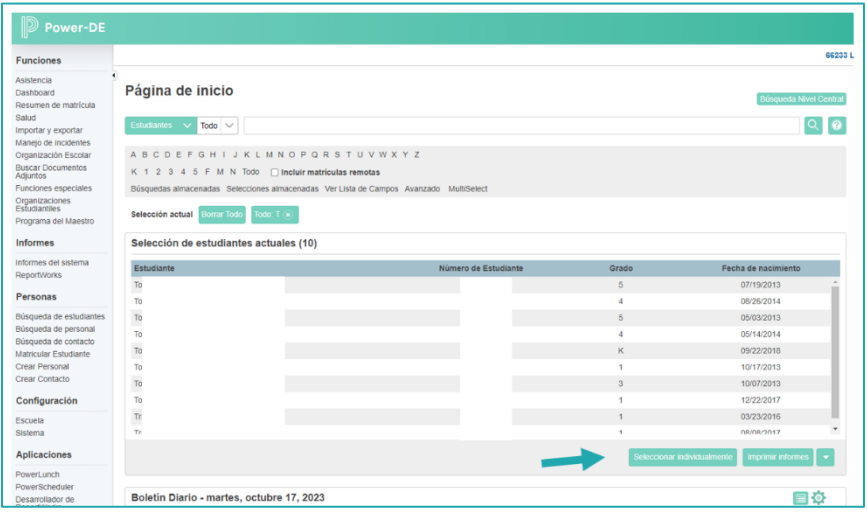

3. Para esto tendrá que hacer una marca de cotejo al lado del nombre del estudiante una vez que oprima la opción de **Seleccionar individualmente**.

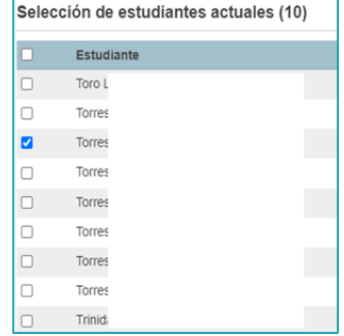

4. Luego de seleccionar los estudiantes o el estudiante deberá oprimir el enlace **Actualizar Selección**. Esto traerá a la pantalla solamente los nombres de los estudiantes seleccionados.

Actualizar Selección

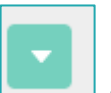

5. Una vez actualizada la selección deberá dar un clic en **para activale** para activar las **Funciones del Grupo**. De un clic en la flecha para desplegar las opciones disponibles. En el área de **Impresión**, seleccione con un clic la opción **Imprimir informes**.

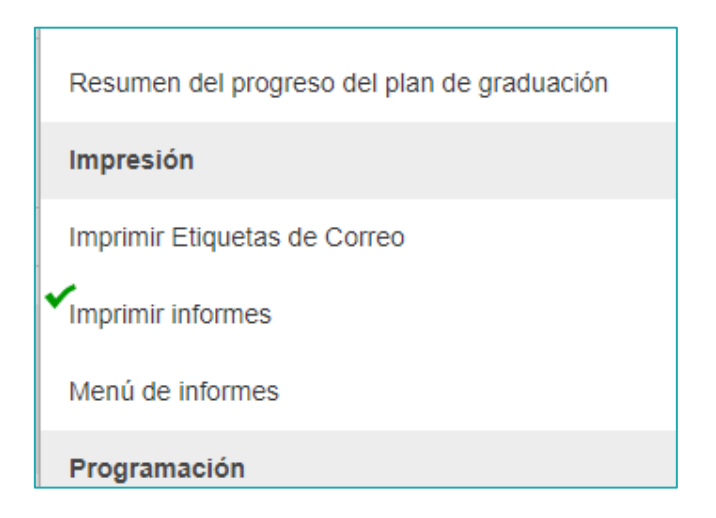

6. En la pantalla de **Imprimir informes**, deberá seleccionar primeramente el informe que desea imprimir. En esta ocasión imprimiremos el **Informe de Evaluaciones 10 semanas.** Luego deberá configurar los parámetros deseados para el **Informe de Notas**.

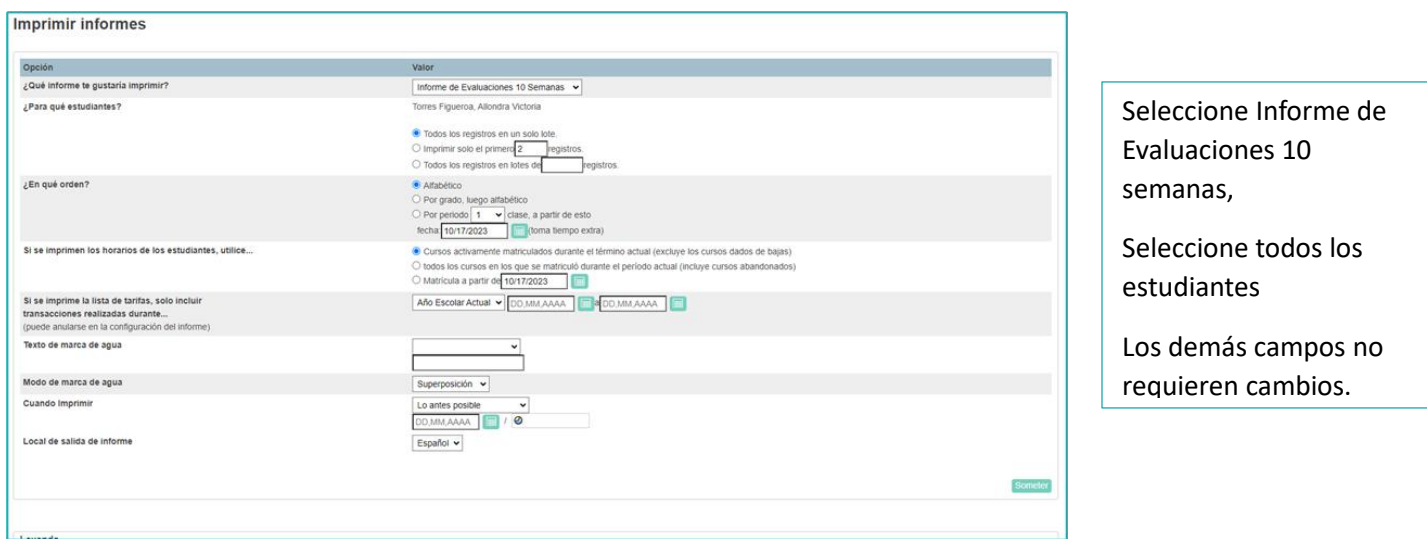

- 7. Al finalizar de configurar el informe oprima el botón de **Someter**.
- 8. Deberá esperar que se genere el informe. Luego aparecerá el área de informe generados.
- 9. Oprima el enlace **Ver** para visualizar el informe. El informe se verá de esta forma.

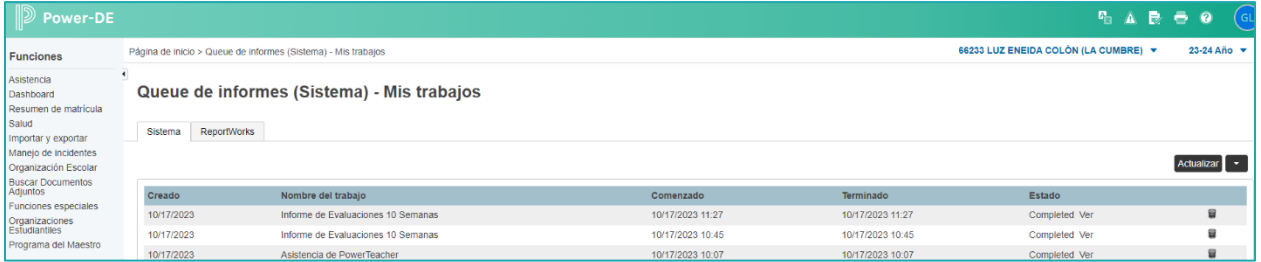

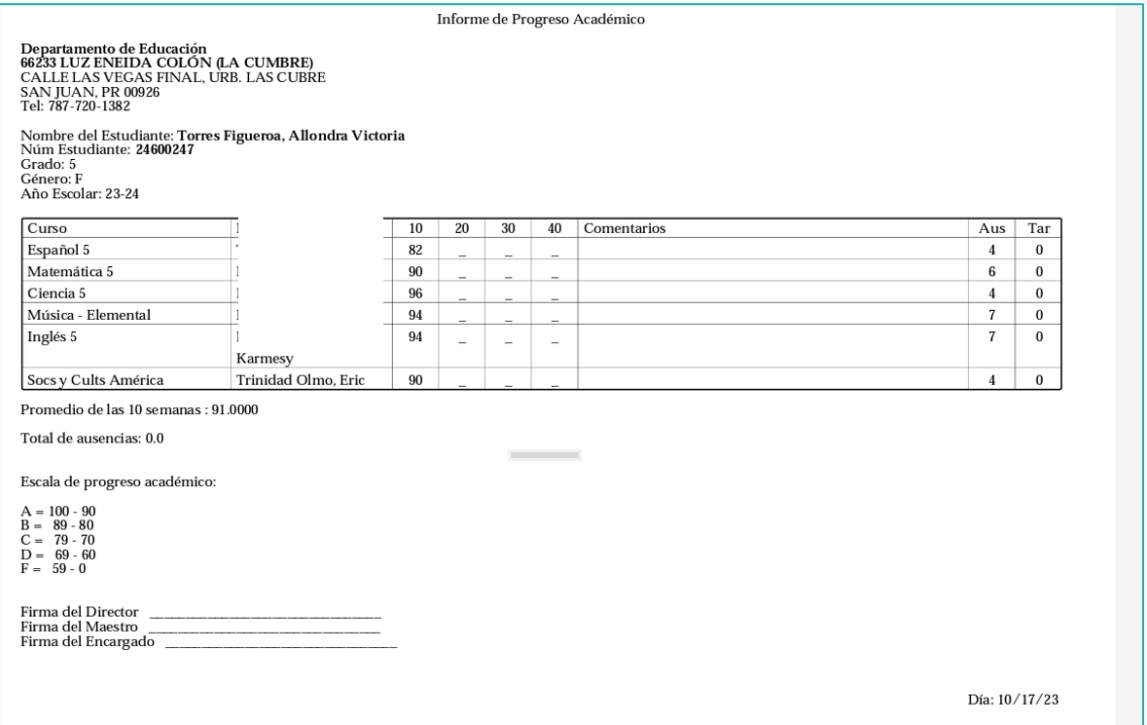

10. Para imprimir el informe presione el icono de impresión en el encabezado del informe. . También podrá utilizar el comando **CRTL + P** para imprimir la lista

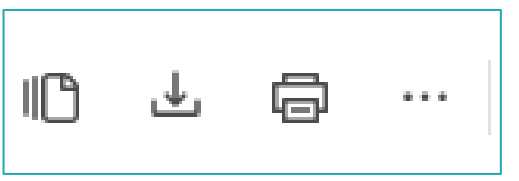